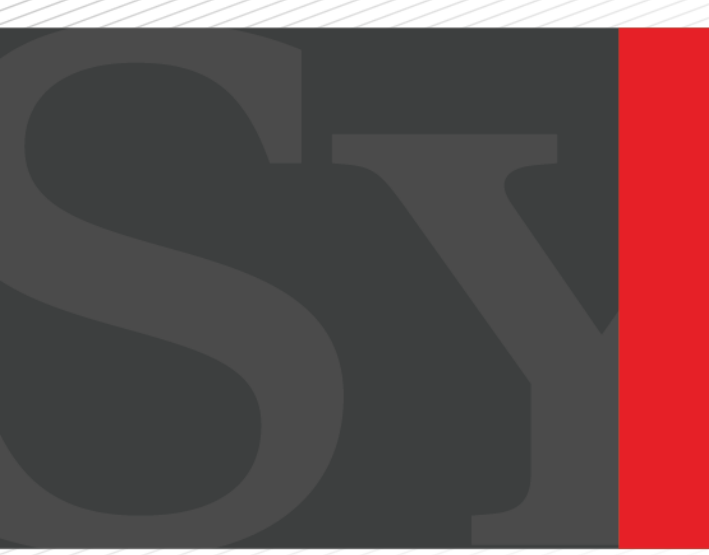

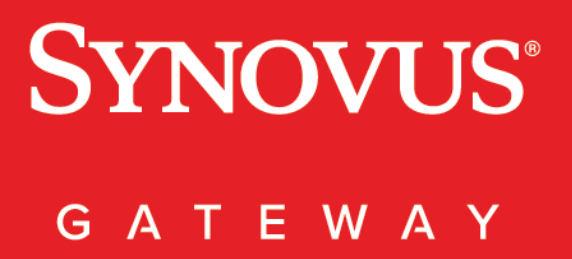

**QuickBooks** User Guide

## Contents

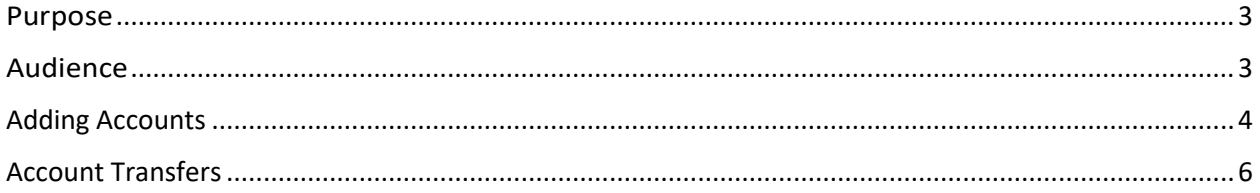

### <span id="page-2-0"></span>Purpose

Synovus Gateway, combined with QuickBooks® accounting software, enables you to seamlessly integrate your Synovus account information, transfer funds between Synovus accounts, and quickly and easily download transactions.

## <span id="page-2-1"></span>Audience

This document is intended for all Synovus Gateway users with business and commercial accounts.

# <span id="page-3-0"></span>Adding Accounts

1. Enter Synovus in the bank name field and select Synovus Gateway.

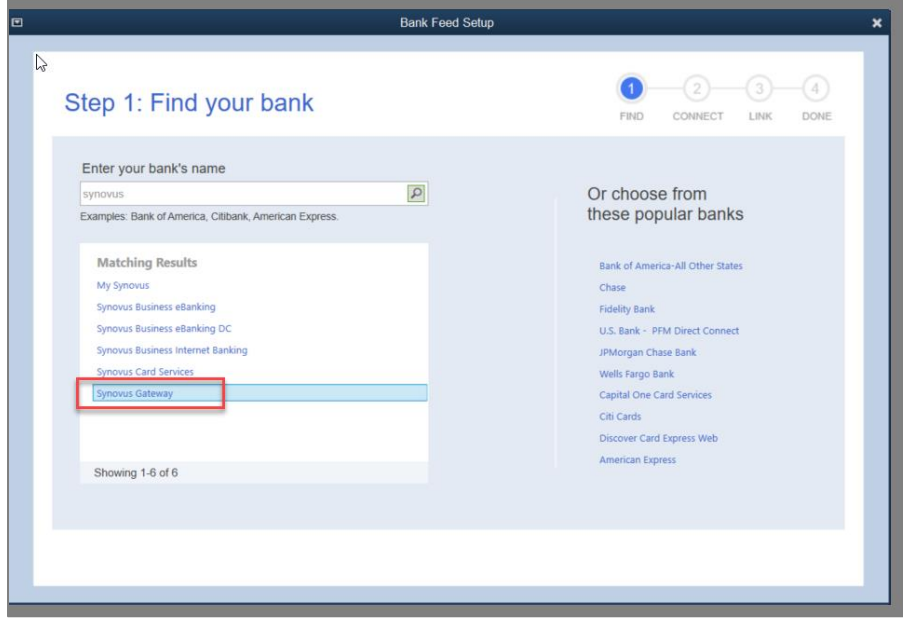

2. Select 'Continue'.

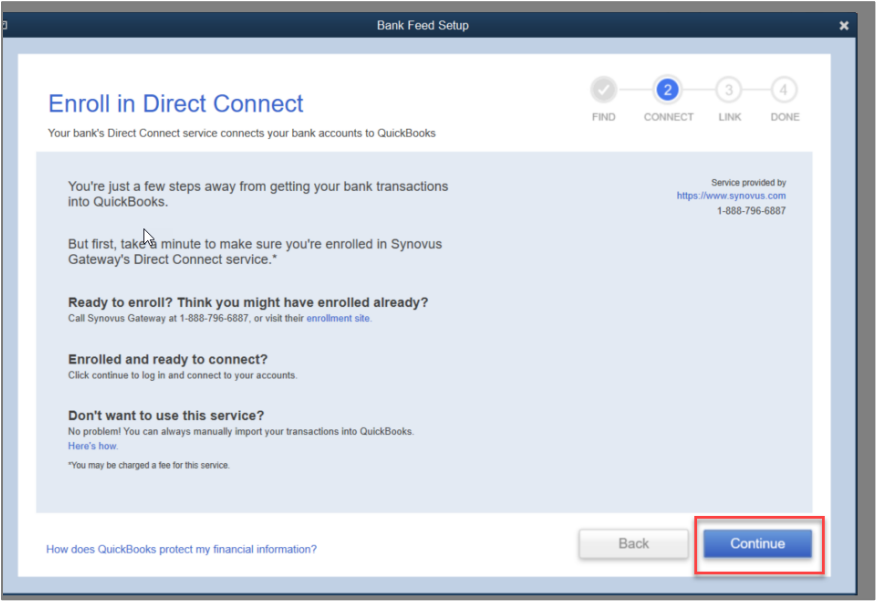

3. Enter your Synovus Gateway credentials.

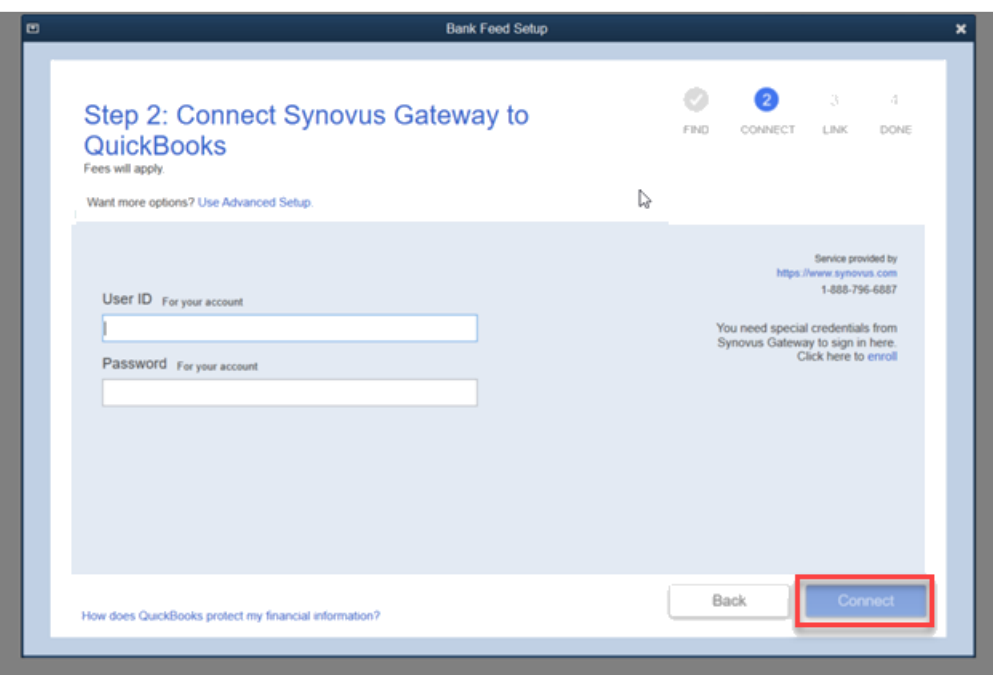

- 4. Select the account you want to integrate into your QuickBooks® desktop software. QuickBooks® will connect securely to our server to download bank data for the selected account.
- 5. Click **Finish** after the download completes. You have successfully integrated Synovus Gateway online banking with your QuickBooks® desktop software.

If integrating your accounts with QuickBooks® online software, follow the below steps to add your account(s):

- 1. Go to the Banking menu or Transactions menu.
- 2. Select the Banking tab.
- 3. Select Connect Account on the landing page if this is your first time connecting. Or select Add account or Link account if you've already created one.
- 4. Search for Synovus Gateway.
- 5. Select Continue. Enter your Synovus Gateway login ID and password.
- 6. Follow the onscreen steps to connect.
- 7. Select accounts you want to connect.
- 8. For each account you connect, select the matching account type from the dropdowns. These are accounts on your chart of accounts in QuickBooks.
- 9. Select Connect.

#### <span id="page-5-0"></span>Account Transfers

With Synovus Gateway Direct Connect, account transfers are executed in real time. Account to Account transfers within QuickBooks® can only be conducted between internal Synovus accounts under the same Customer record and Tax ID.

- 1. Under the **Banking** main menu, select **Online Banking**, then select **Transfer Funds**. The **Transfer Funds** page appears.
- 2. Select the **Transfer Funds From** account from the drop-down menu.
- 3. Select the **Transfer Funds To** account from the drop-down menu.
- 4. Enter the **Transfer Amount**. Click the **Save & Close** button or click **Save & New** to enter additional account transfers.

The saved account transfer will appear under **Items to Send** in the **Online Banking Center**.

# **SYNOVUS®**

synovus.com